# **Thank You page**

### **Introduction:**

Thank you page will beautifies the notice page of successful orders with the more attractive look and adds extra useful information and more.

Thank You Page Magento 2 helps you to turn your online store into the first step towards the next purchase.

With Magento 2 order confirmation pages you will be able to increase your sales significantly by improving design of your magento 2 thank you page in our extension which add order summary, generate coupons, show recommended products etc.

Use the order success page as a promotional tool! You can place here related blog articles, videos with some branded information.

#### **Features:-**

- Use as order numbers as well as discount codes are displayed on checkout success page with special variables. It means that they will always match a specific order.
- Promo code generation occurs automatically without any user interaction. All you need to by chosen a certain price rule or create your own rules.
- You can choose necessary "Static Blocks" and customized them, and chosen static block will be displayed on the success page accordingly.
- Other feature is WYSIWYG and HTML- editors. Changing the checkout page template was never so easy. Changing the background, fonts and colors, adding images and videos on your own with the help of clear editing tools.
- Give you the option to add Special offers and related products in your order checkout success page.

# **Configuration:**

Login to Admin: Admin  $\rightarrow$  Stores  $\rightarrow$  Configuration

Then go to SWT and clicked on Thank You Page settings. You will find the list of options that let you configure and customize the success page to your liking.

The first two options are default Magento settings which you have in a store by default.

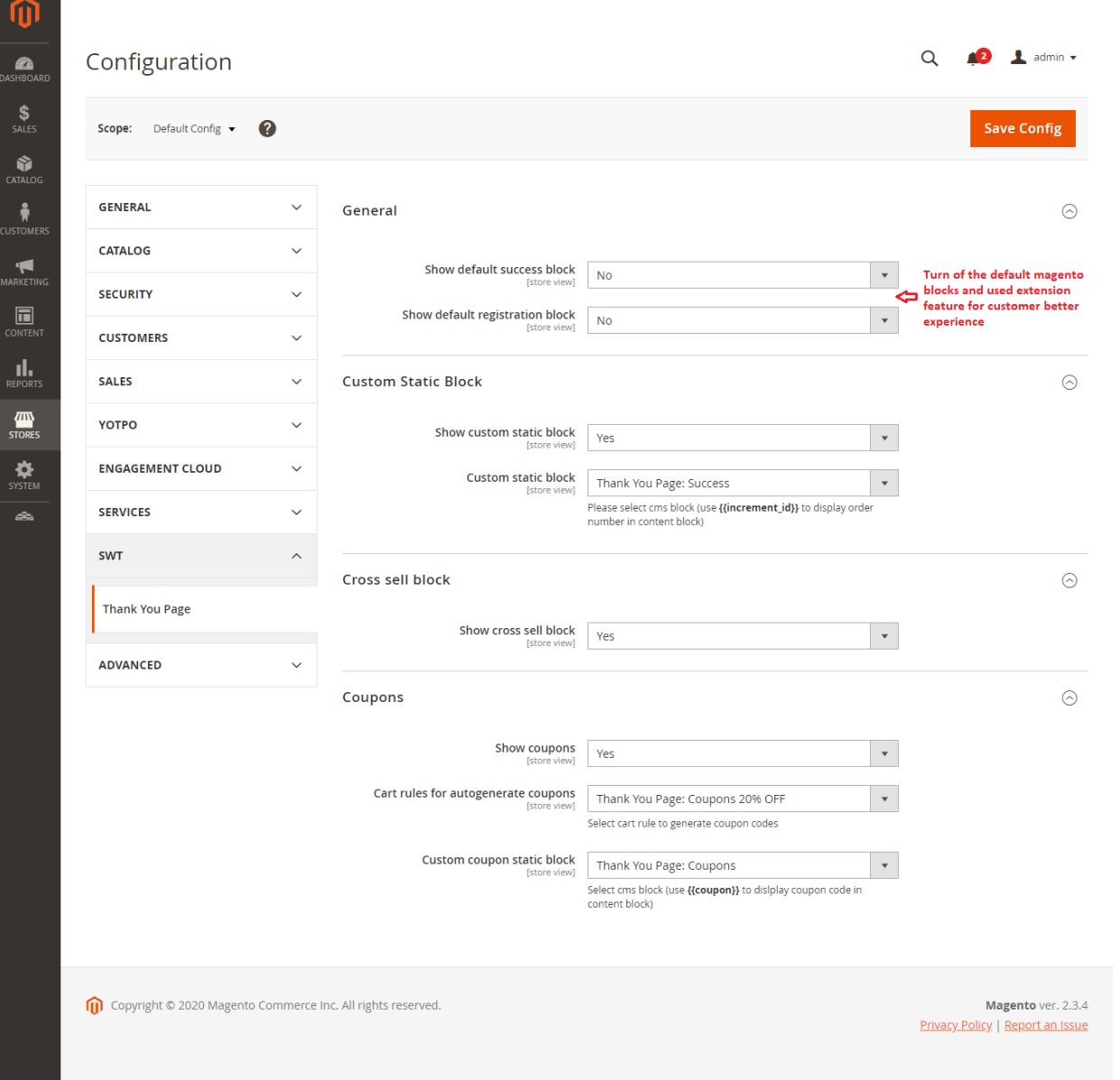

The Thank You Page extension adds the following options to your admin panel:

- Show custom static block: Select yes to display your custom static block on the success page instead of the Magento default one.
- Custom static blocks: In the dropdown list select the name of the block you wish to display on the success page.
- Show cross sell block: Select yes to display the block with related products on the success page.
- Show coupons: Enable this option if you wish to offer customers a special deal or discount.
- Cart rules for auto-generated coupon codes: Select the type of the rule that will automatically generate coupons for your customers.
- Custom coupon static block: Select the type of the coupon to be displayed on the success page.

## **How to Customized Static Blocks :**

The Thank You Page module comes with two predefined static blocks: Thank You Page: Success and Thank You Page: Coupons.

You are able to customize and edit these default static blocks or create new ones just to your liking.

To customize a predefined block, switch to the Content  $\rightarrow$  Blocks section. In the list of your static blocks you will find the newly added blocks Thank You Page: Success and Thank You Page: Coupons

Enter the Thank You Page: Success settings and you will find the same options to edit that are available for any other default Magento block.

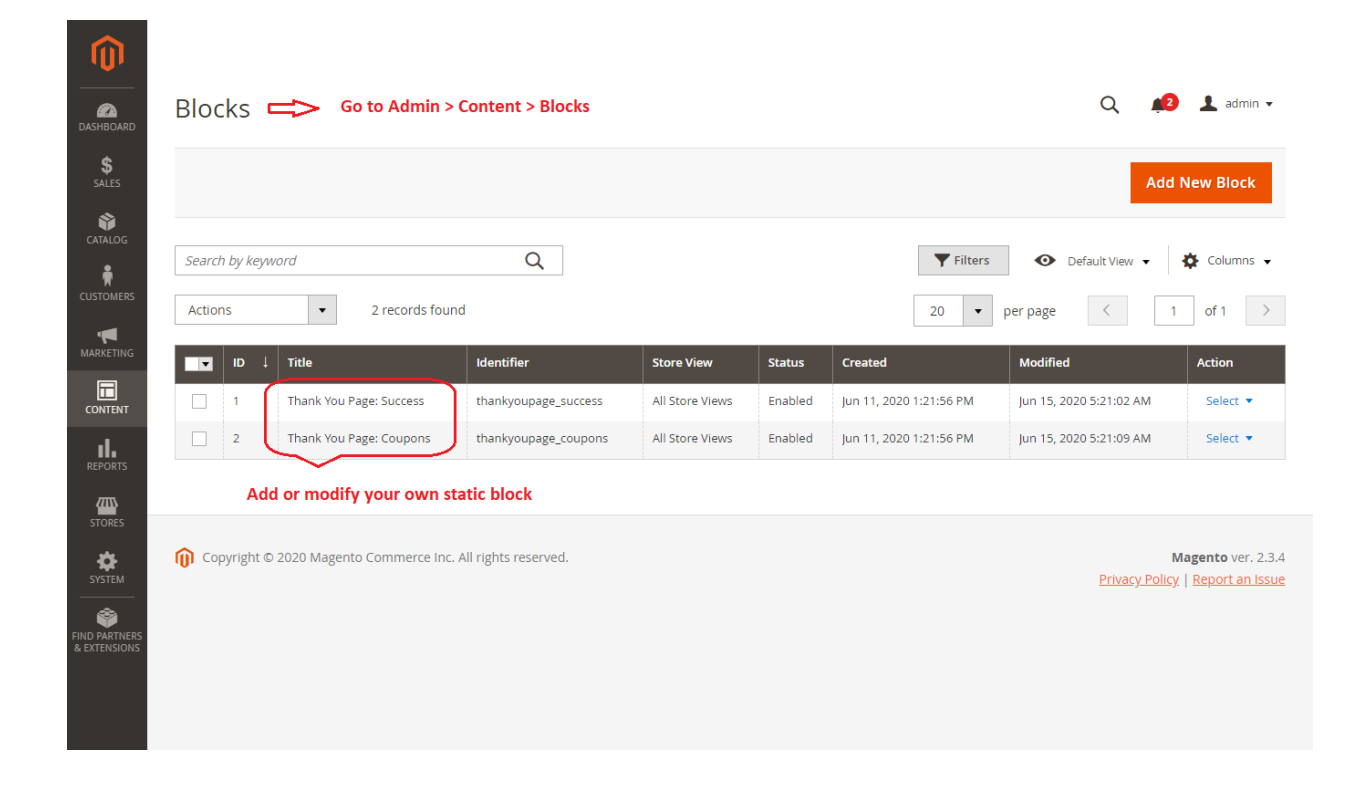

There you will also find the {{var increment\_id}} variable which stands for the order ID number.

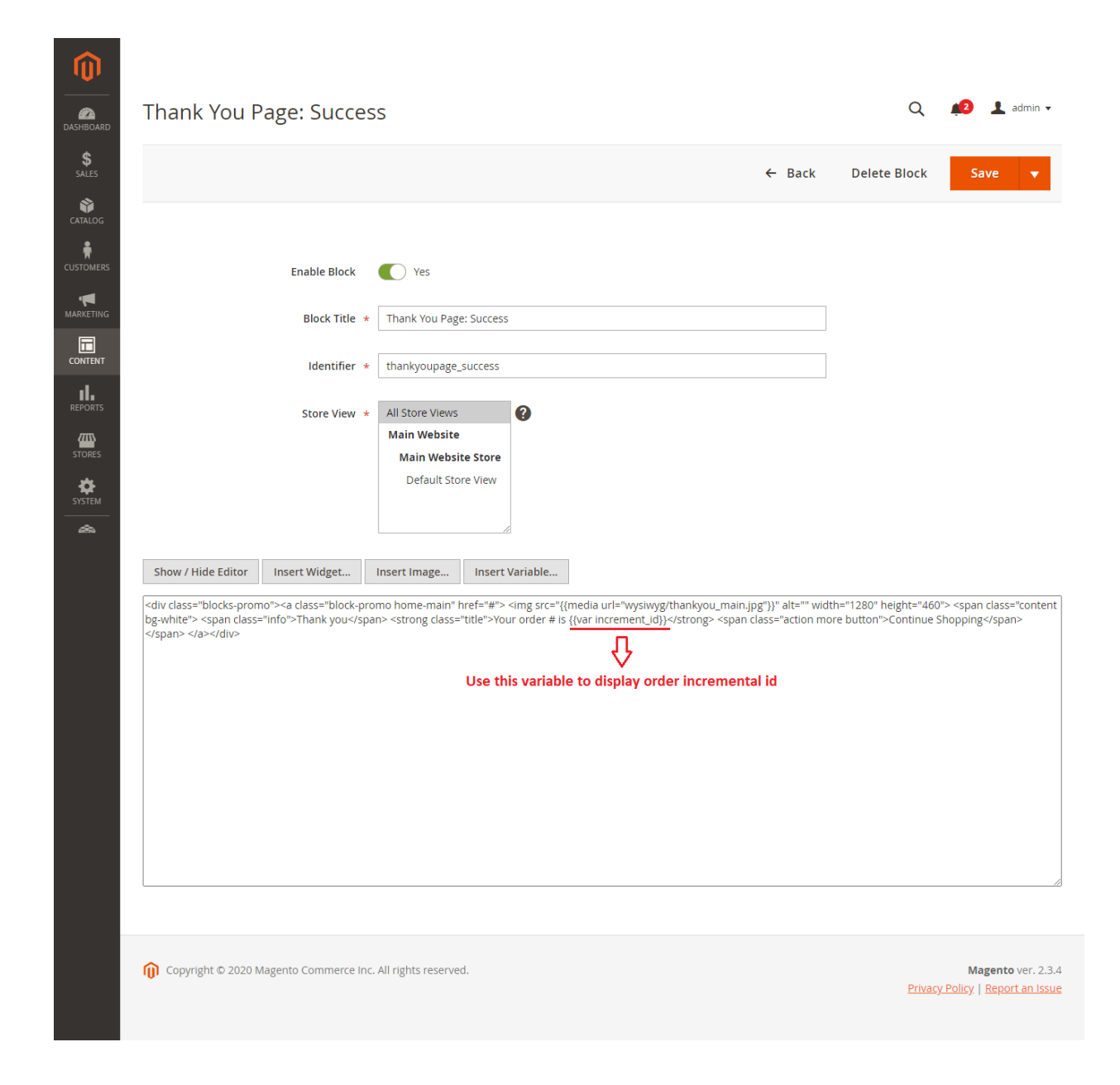

When editing the Thank You Page: Success block you need to place the {{var increment\_id}} variable in any place on the page where you wish to display the order ID.

The Thank You Page: Coupons block uses the {{var code}} variable to display the discount code.

Put the variable in any place on the page where you wish to display the special discount code for your customers. Add any additional text or media to make the page more customer-friendly.

## **How to Customize Shopping Cart Price Rule:**

Cart price rule is created automatically. In order to change it navigates to Marketing ➔ Cart Price Rules and select Thank You Page: Coupons 20% OFF.

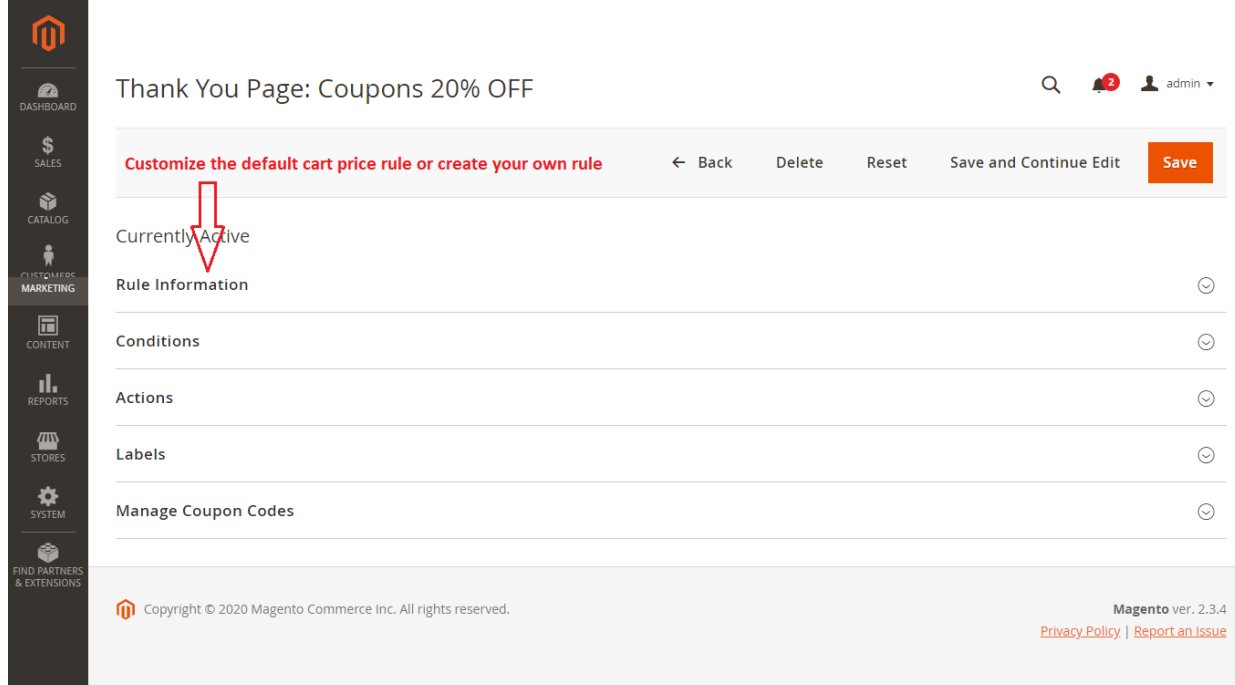

In the Cart Price Rules section you can create your own Cart Price Rules as well.

That is all! Once you are done with the settings, click Save and go to the frontend to see how your success page looks like.